# Infoblatt zum Drucken (für SchülerInnen und Studierende)

### **Dieses Infoblatt beschreibt das Drucken mit dem Multifunktionsgerät ("Netzwerkdrucker")**

Mit dem Multifunktionsgerät (Drucker/Kopierer/Scanner) können Sie Dokumente in Farbe oder Schwarzweiß, in den Formaten A4 und A3 drucken.

- Zum Drucken wählen Sie nach Ihrer Anmeldung an einem Rechner im BISOP-Netzwerk im Druckdialog den Drucker "**Netzwerkdrucker**" aus und nehmen die gewünschten Einstellungen vor (SW oder Farbe, Hoch/Querformat, A4, A3...).
- Senden Sie ihren Druckauftrag ab. Wenn Sie in Farbe ausdrucken wollen, müssen Sie, nachdem Sie den Netzwerkdrucker ausgewählt haben, in den **Druckeinstellungen** den Farbmodus selektieren.
- Der Druckauftrag wird nach Absenden nicht sofort ausgeführt, das Multifunktionsgerät beginnt also nicht gleich nach Erstellung des Druckauftrags zu drucken, sondern der Auftrag wird im System 24 Stunden lang gespeichert und erst nach Ihrer **Anmeldung am Multifunktionsgerät** mittels Ihrer edu.card oder Eingabe Ihrer Benutzerdaten (Button "AD-Login") sowie nach Auswahl der Funktion für das Drucken (Bezeichnung "Secure Print") ausgeführt.

## Ausführen eines Druckauftrags

Melden Sie sich am Multifunktionsgerät mit Ihrer edu.card oder mit Ihrem Benutzernamen und Ihrem Passwort an. Wählen Sie zum Drucken im Hauptmenü die Funktion "Secure Print" aus (Secure Print bedeutet, dass nur Sie Ihre Druckaufträge auswählen und ausführen können).

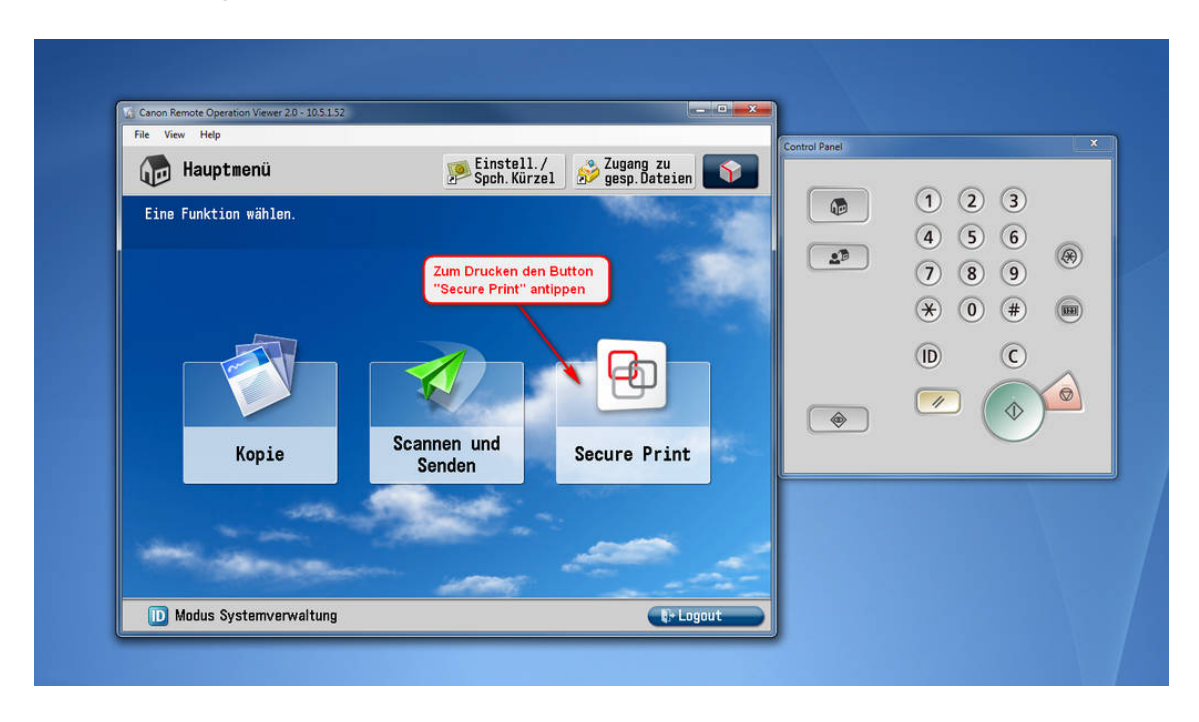

#### Bild 1 - Hauptmenü: Auswahl der Funktion "Secure Print"

Bild 2 - Ihr Druckauftrag bzw. eine Liste Ihrer Druckaufträge wird angezeigt

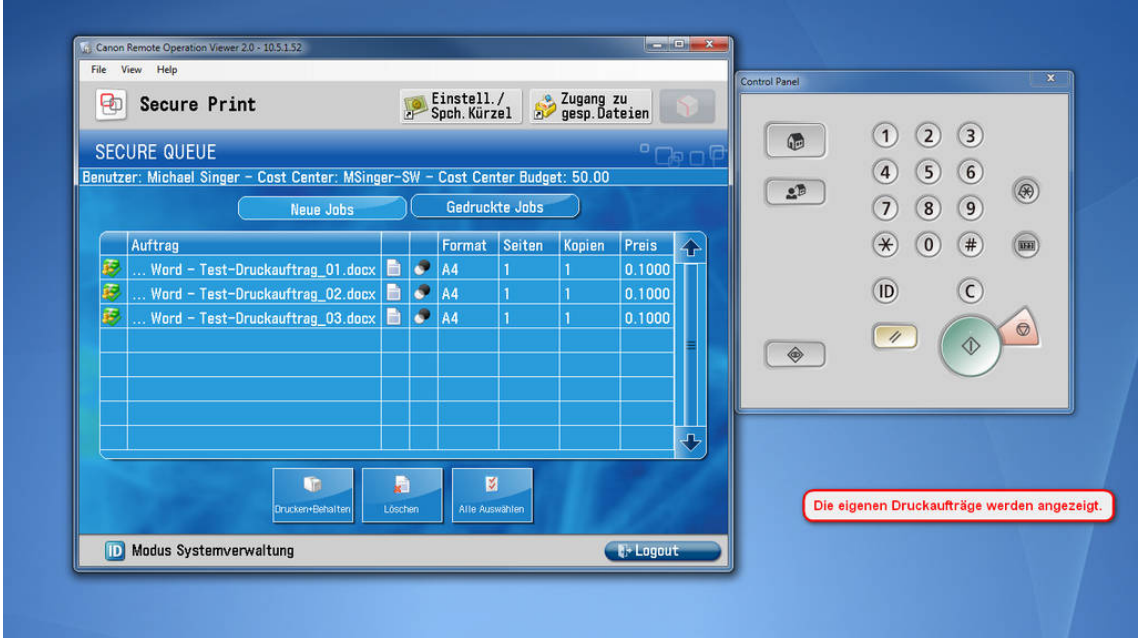

In dieser Ansicht können Sie auch Ihren Budgetstand sehen ("Cost Center Budget")

Bild 3 - Wählen Sie den Druckauftrag, den Sie ausführen (oder löschen) wollen. Bestätigen Sie zum Drucken Ihre Auswahl mit dem Button "Drucken und Behalten". Behalten bedeutet, dass Ihr Druckauftrag nach der Ausführung noch 24 Stunden lang gespeichert wird und bei Bedarf erneut ausgeführt werden kann. Ihre ausgeführten Druckaufträge finden Sie in der Liste "Gedruckte Jobs". Aus jeder Liste können Sie Druckaufträge manuell löschen.

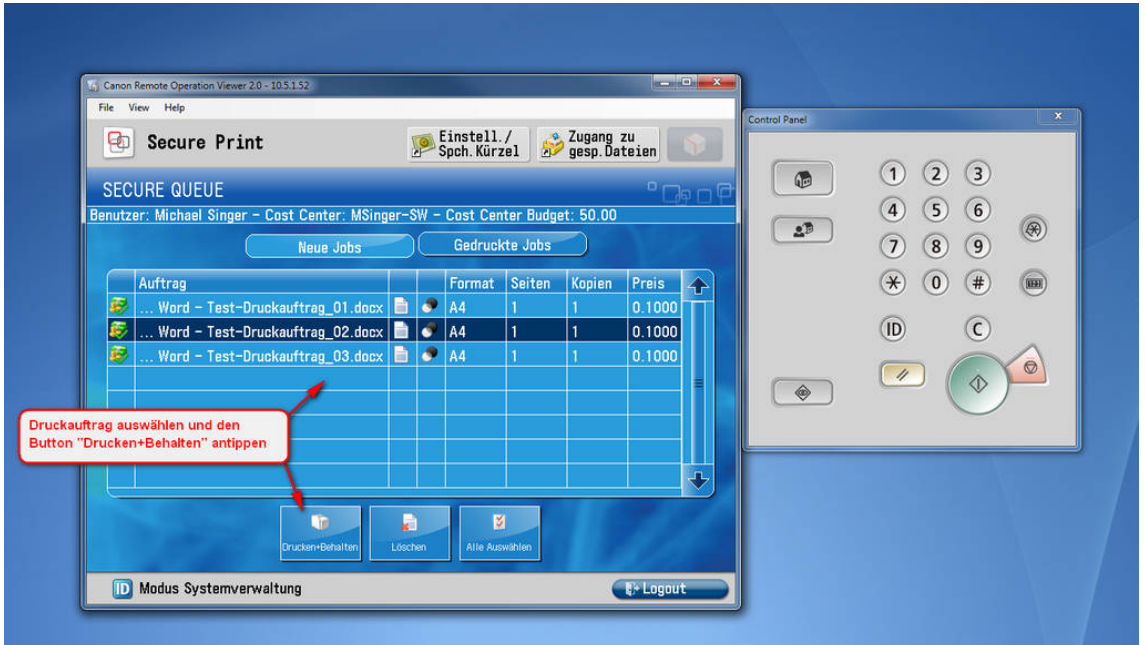

Bild 4 - Die ausgeführten Aufträge in der Liste "Gedruckte Jobs".

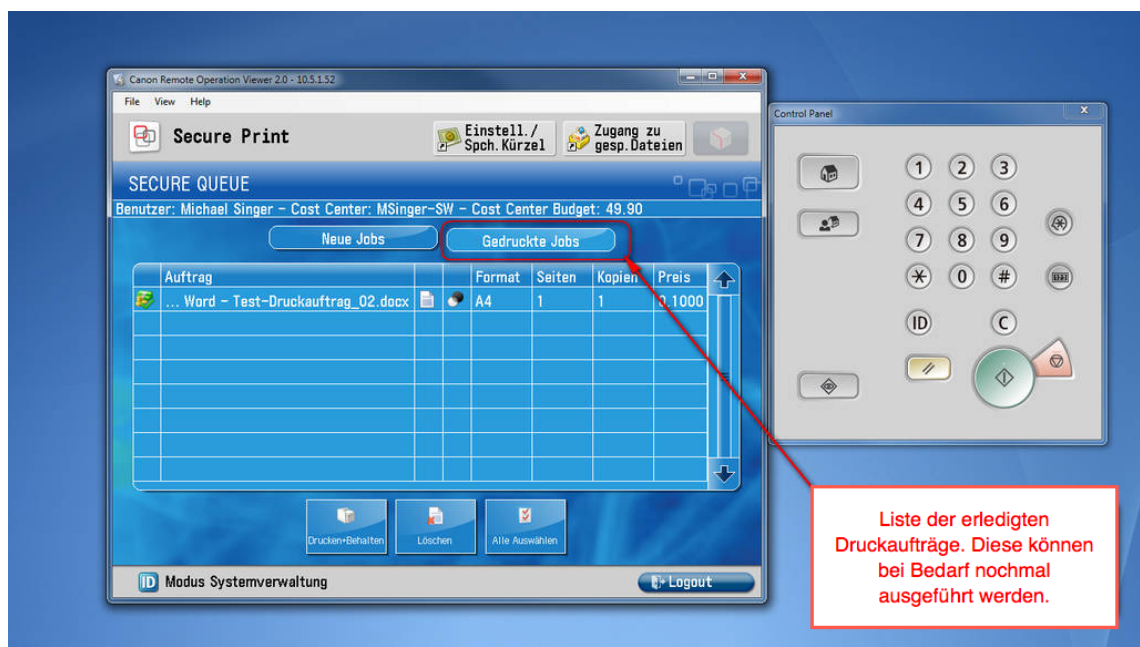

## Abmelden vom Multifunktionsgerät

Bild 5 - Vergessen Sie nicht, sich zum Schluss vom Gerät abzumelden (Button "Logout" oder Taste "ID"), anderenfalls könnten andere Personen Ihren Zugang zum Drucken, Kopieren oder Scannen verwenden!

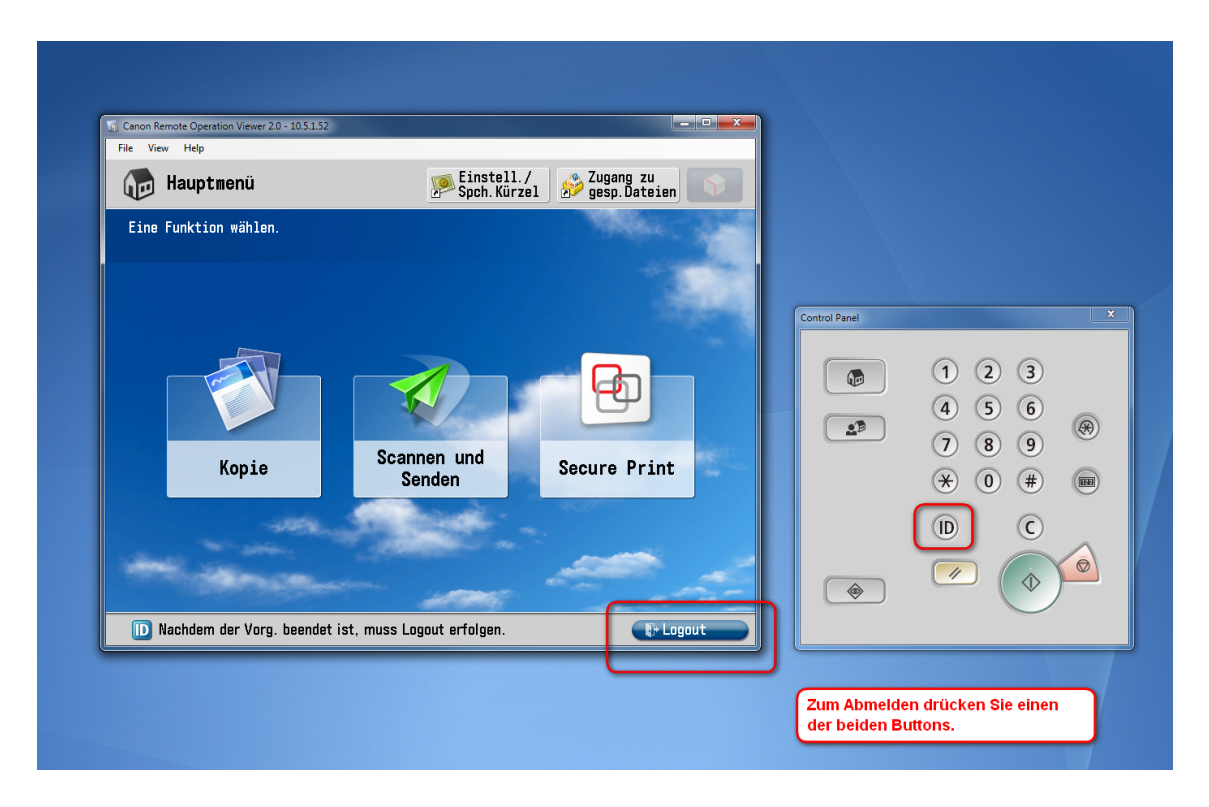

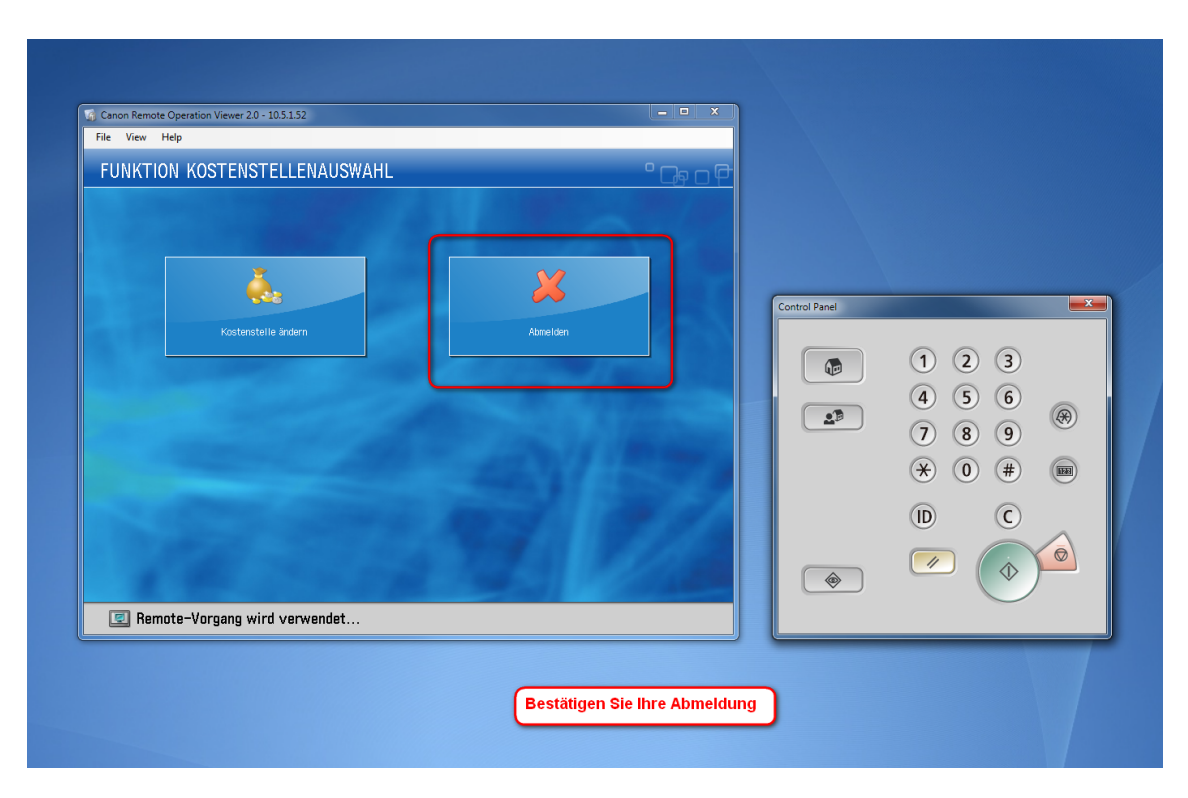

Bild 6 - Bestätigen Sie Ihre Abmeldung.